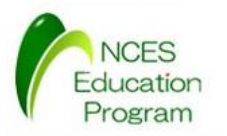

# モデルカーを用いたAUTOSAR開発入門 開発環境

#### 名古屋大学 大学院情報科学研究科 附属組込みシステム研究センター 人材育成プログラム(NEP)

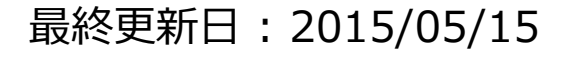

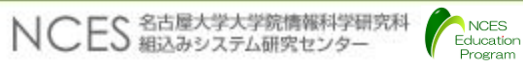

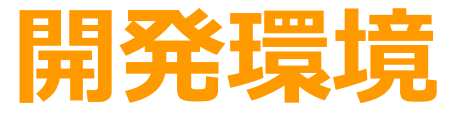

• **インストール** • アプリケーションのビルド • アプリケーションの実行

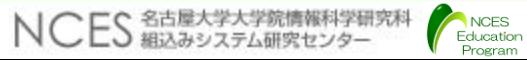

必要なソフトウェア環境

- 統合開発環境
	- CS+ for CC V3.00.00(無償評価版)
	- ダウンロード先: <http://japan.renesas.com/products/tools/ide/csp/downloads.jsp>
	- my renesas への登録が必要
- コンパイラ
	- H850コンパイラ [CC-RH V1.02.00](http://japan.renesas.com/products/tools/ide/csp/downloads.jsp)
	- CS+をインストール後にupdateを実施することでインストール
	- 生成可能なプログラムサイズは256KBまで
- E1用ドライバ
	- CS+と同時にインストールされる
- その他のソフトウェア
	- ターミナルソフトウェア(本教材の実行例ではTeraTermを使用)
	- Ruby

• Ruby Installer(<http://rubyinstaller.org/>)によりインストール

CS+のインストール

Program

• インストーラの起動

#### • CSPlus\_CC\_Package\_V30000.exe

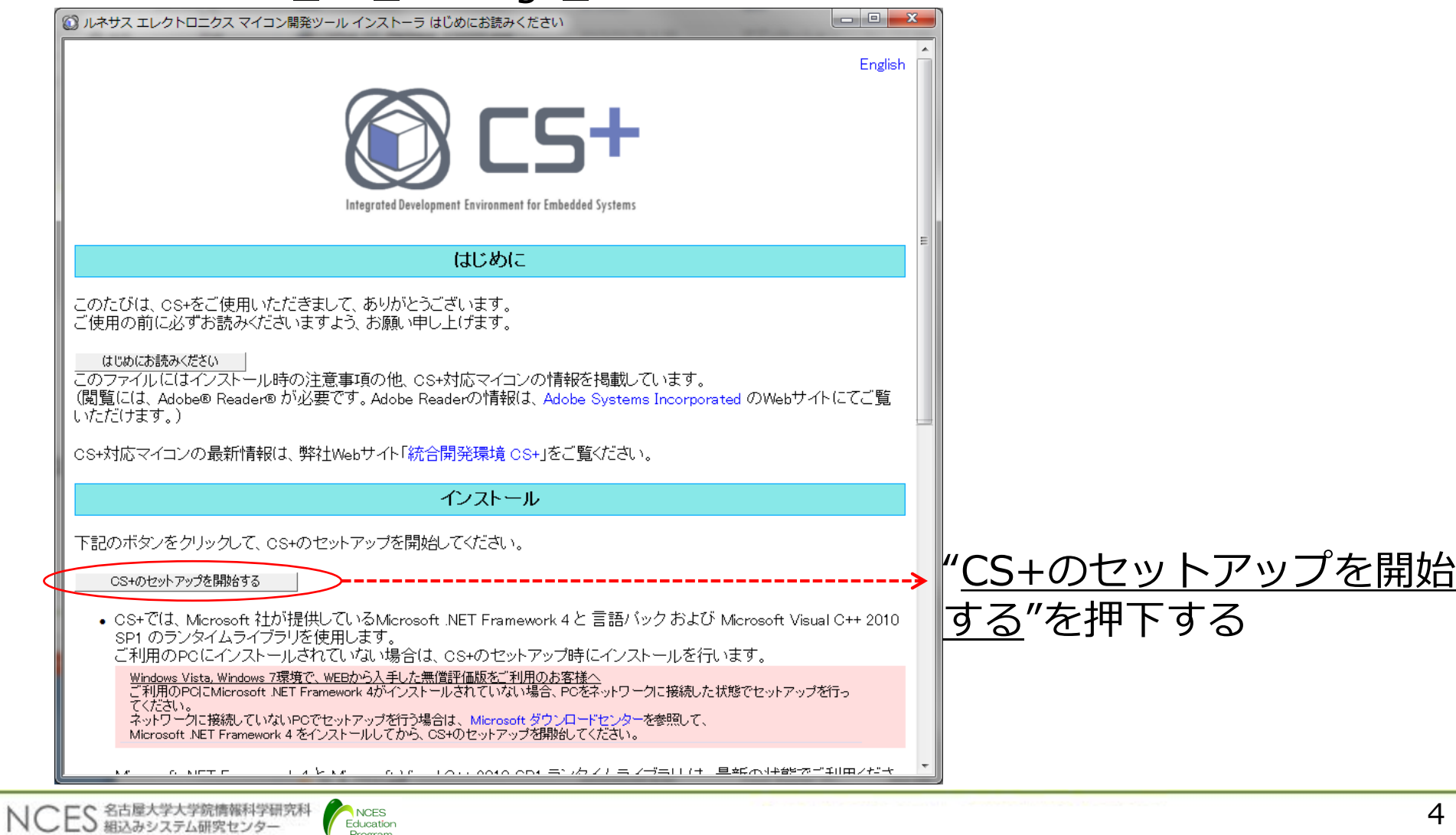

## CS+セットアップ前準備

- CS+本製品が動作するためにインストールが必要な環境
	- Microsoft .NET Framework 4
	- Microsoft .NET Framework 4 日本語言語パック
- 上記が未インストールの場合は下記のウィンドウが表示される

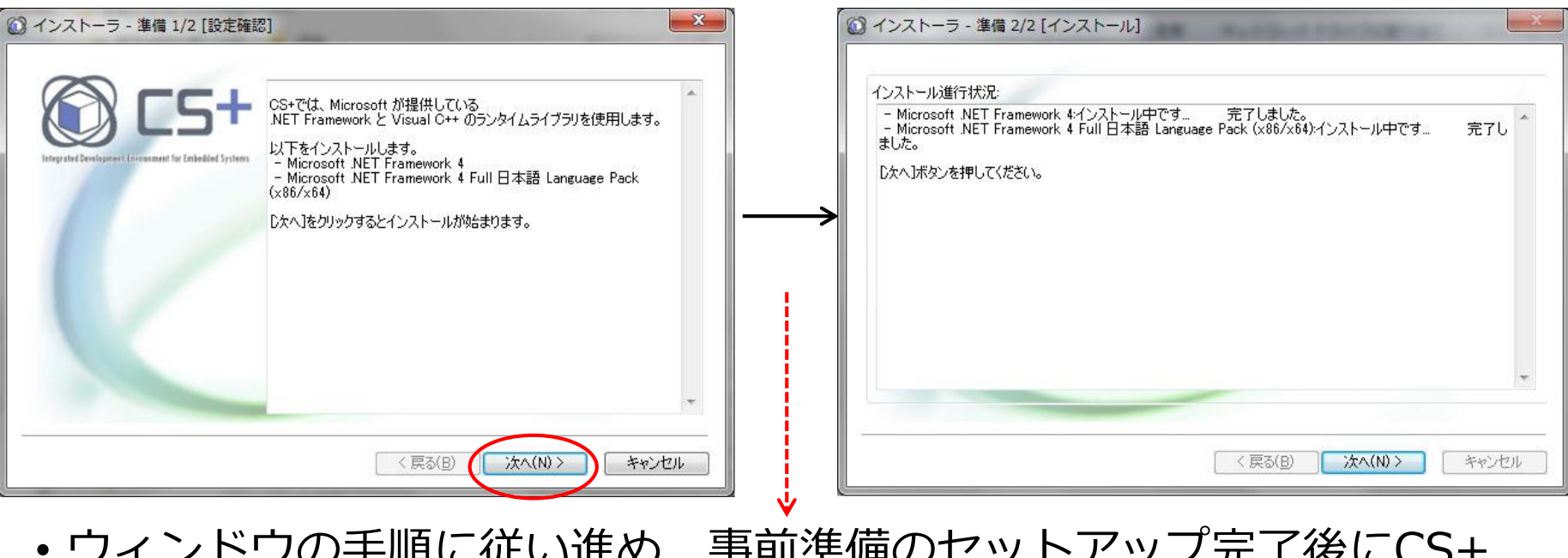

• ウィンドウの手順に従い進め,事前準備のセットアップ完了後にCS+ のインストールに移る

CS+のインストール

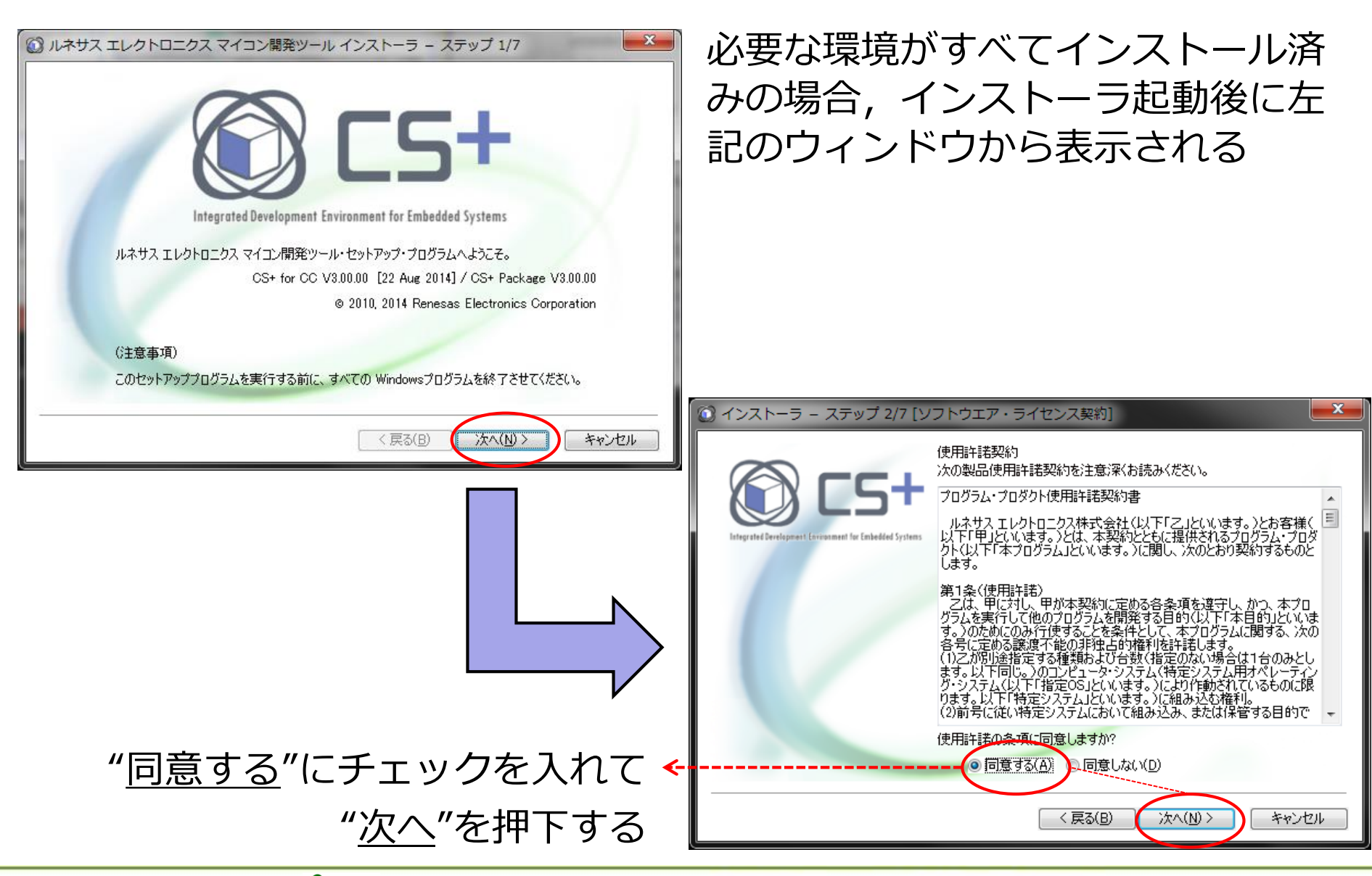

Program

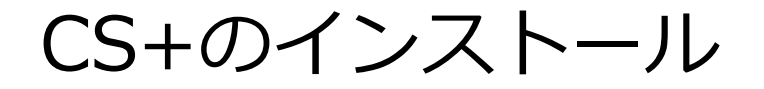

- 本演習ではV850を使用するため"RH850 ファミリ用ツール一式"と"エ ミュレータ用USBドライバ"にチェックを入れて"次へ"を押下する
	- 開発ツールを細かく指定する場合は[詳細設定]で設定が可能となる
- インストール先を指定する場合は"参照"を押下する

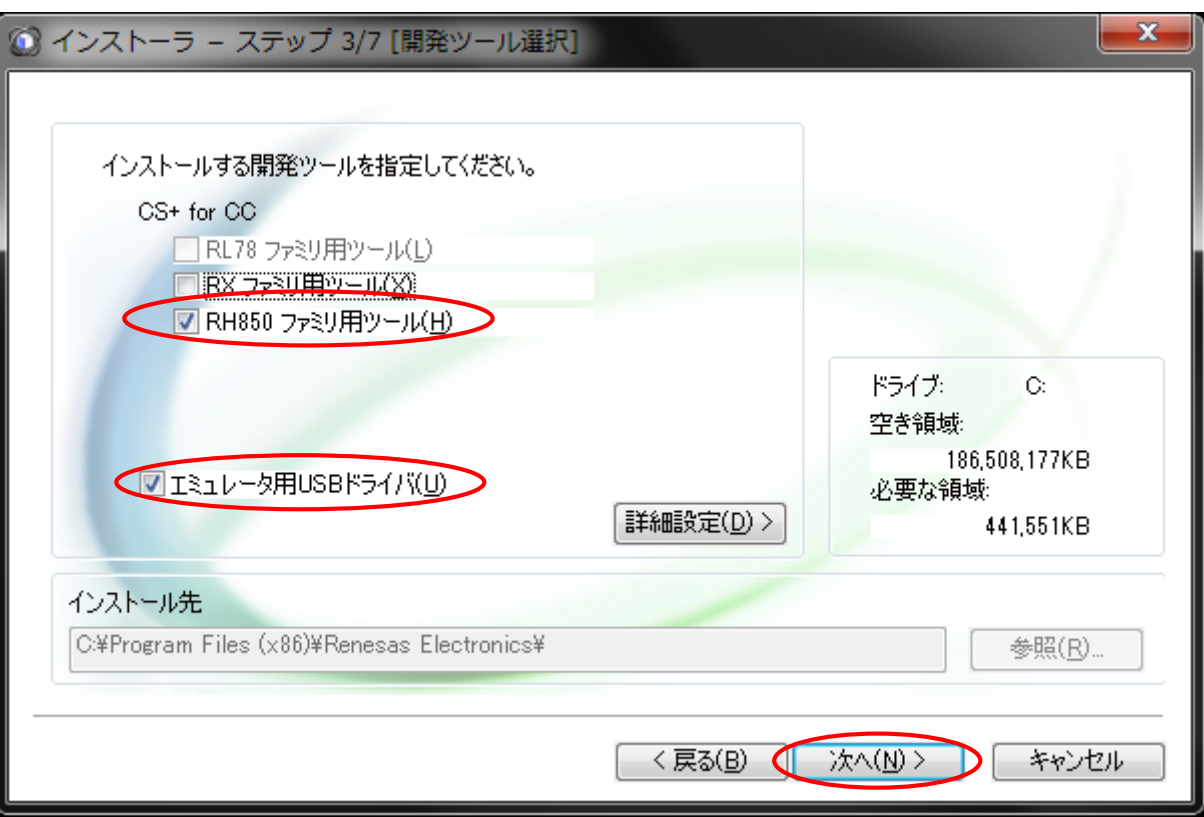

CS+のインストール

NCES Education Program

NCES 名古屋大学大学院情報科学研究科

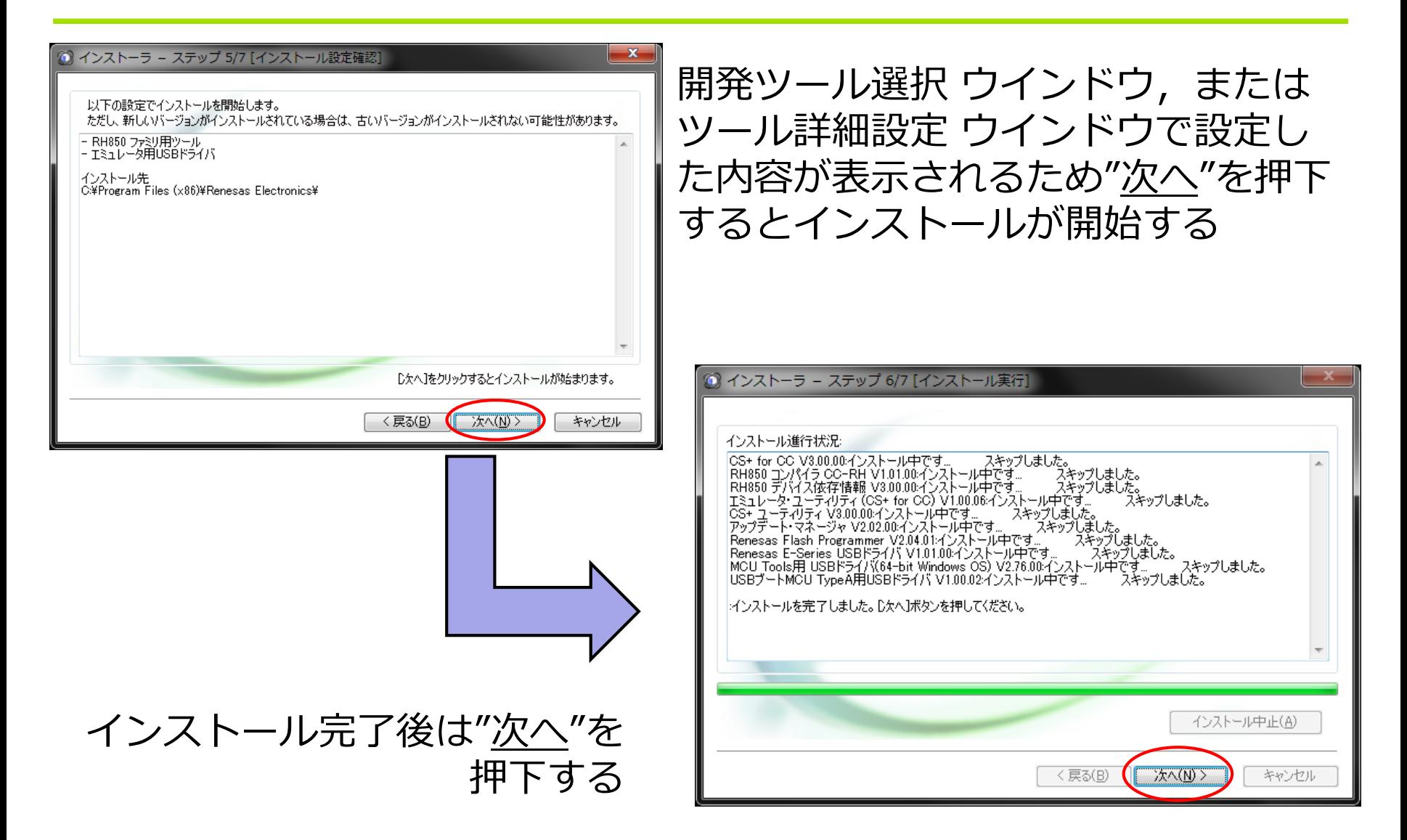

### CS+のインストール

- · 下記のウィンドウが表示され, "完了"押下するとインストールは終了 する
	- ツールやドキュメントのアップデートが不要な場合は"<u>アップデー</u> トマネージャを起動"のチェックを外す

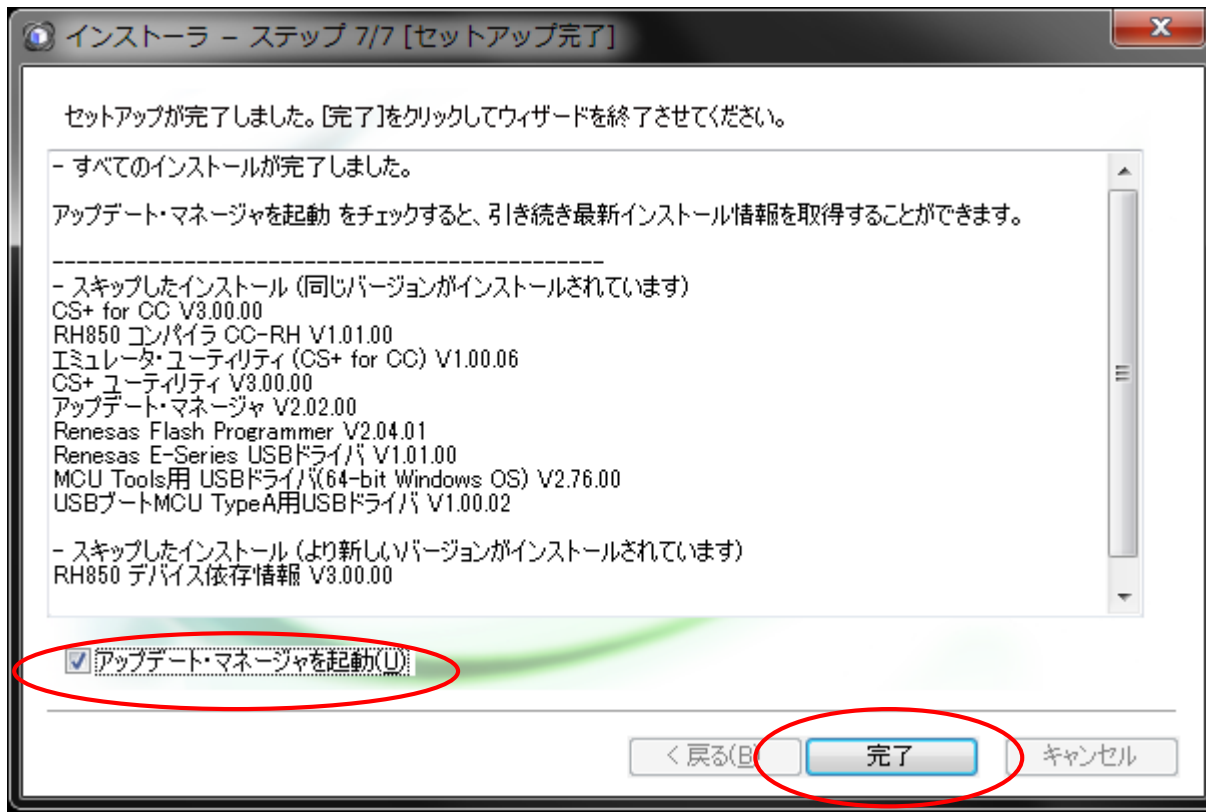

# E1用ドライバ

- E1用ドライバはCS+のインストーラと同時にインストールされる
- E1をPCに接続すると以下のようにドライバが自動的にインストールさ れる.

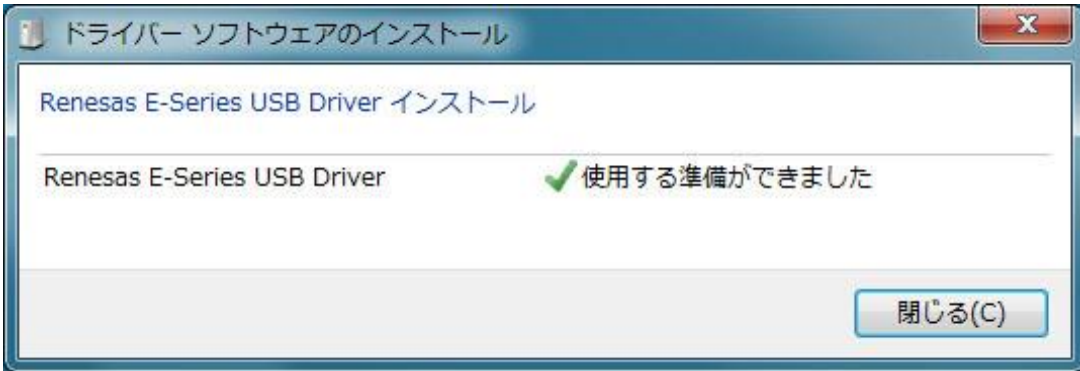

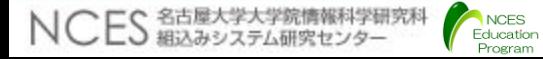

# Rubyのインストール(1/2)

- ビルドの課程においてRubyが必要となる
- Ruby Installer[\(http://rubyinstaller.org/\)](http://rubyinstaller.org/)によりインストール
- インストール手順
	- Ruby Installerのダウンロードサイト (<http://rubyinstaller.org/downloads/>) から2.0.0をダウンロード
	- インストーラを実行

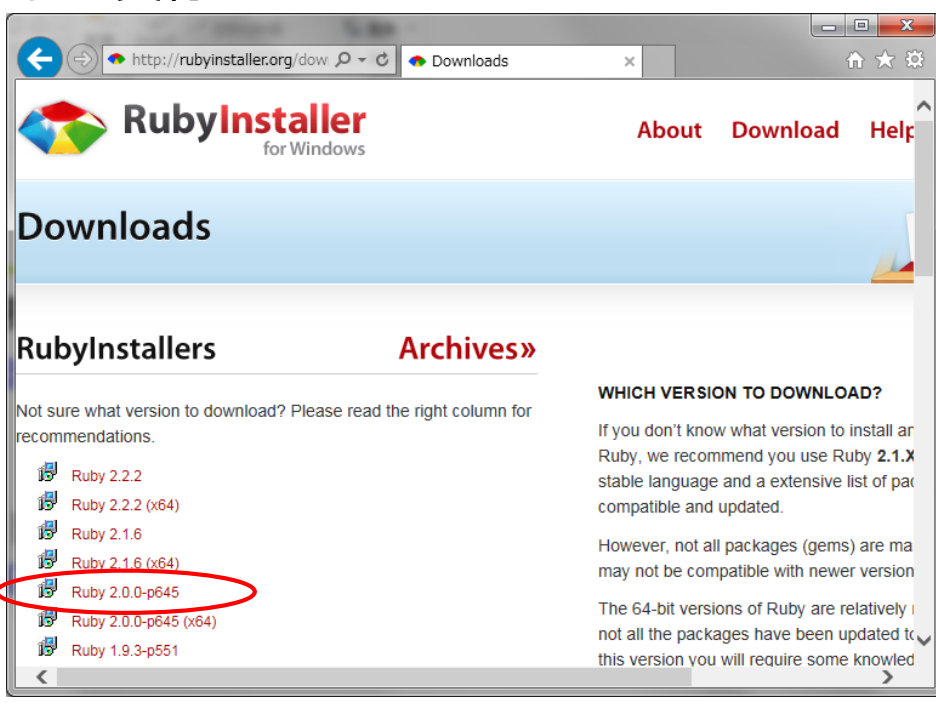

# Rubyのインストール(2/2)

• 言語を選択

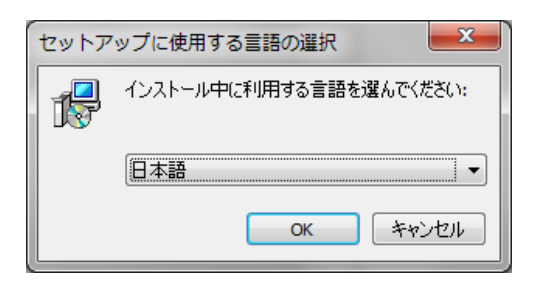

• 利用許諾に合意

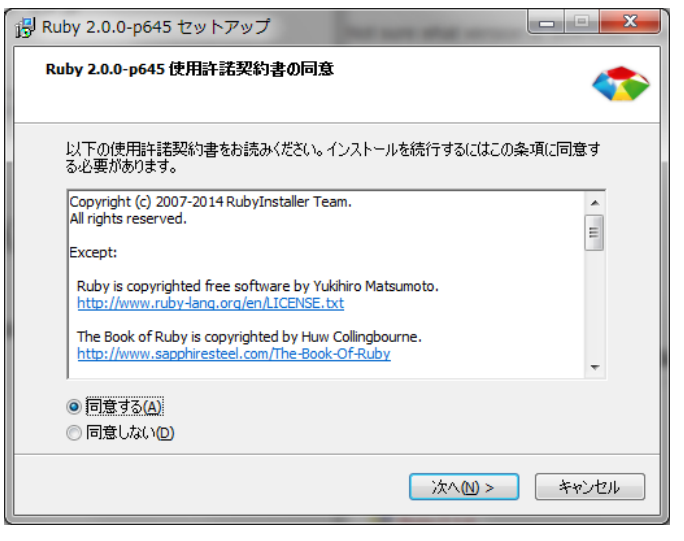

#### • インストール先にパスを通すよう に指定する

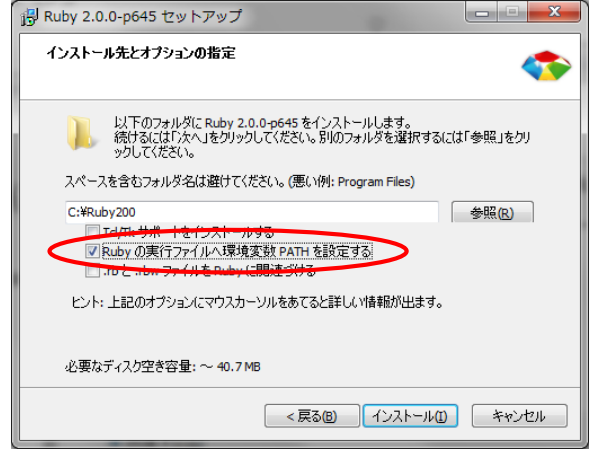

• 終了

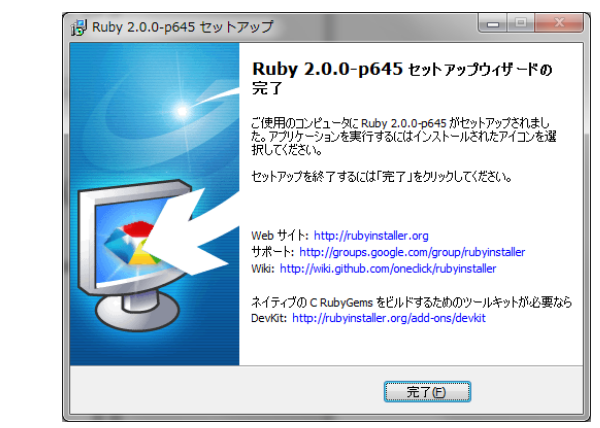

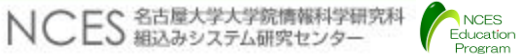

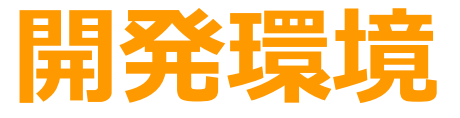

• インストール • **アプリケーションのビルド** • アプリケーションの実行

Program

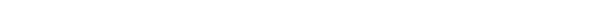

### CS+の起動

- AUTOSAR OS対応のモデルカー制御プログラムをビルドする
	- ¥os-application¥obj¥atk2-sc1.mtpjを CS+で開く
		- 本スライドはCS+の実行方法に関する内容のため, 本プログラムの詳細は省略する
- CS+の起動時に,まれに下記の警告のポップアップが出現する場合 があるが,動作に影響はないため"OK"を押下する

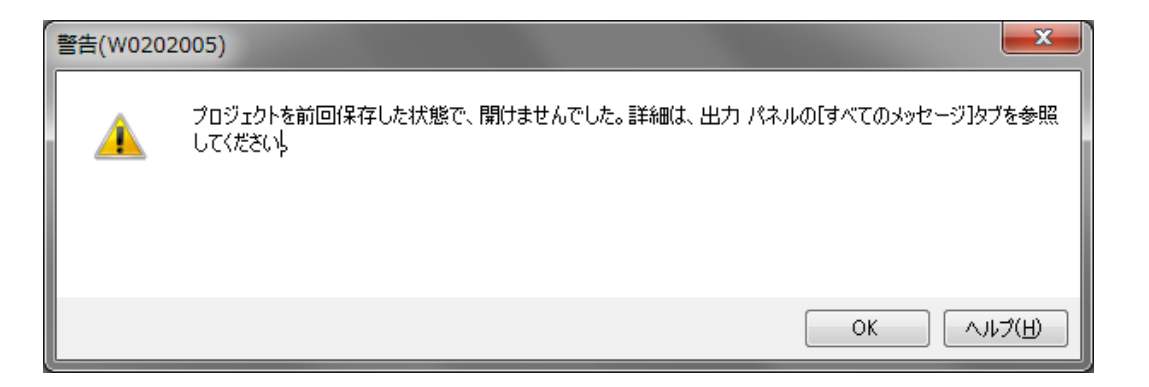

CS+の起動:プラグインのチェック

- TOPPERS/ATK2のビルドには,CS+のIronPythonコンソール・プラ グインが有効になっている必要がある
- CS+のメニューの"ツール"→"プラグインの管理"で下記の画面を表示 してIronPythonコンソール・プラグインのチェックが入っていればよ い.チェックが入っていない場合はチェックしてOKを押す.

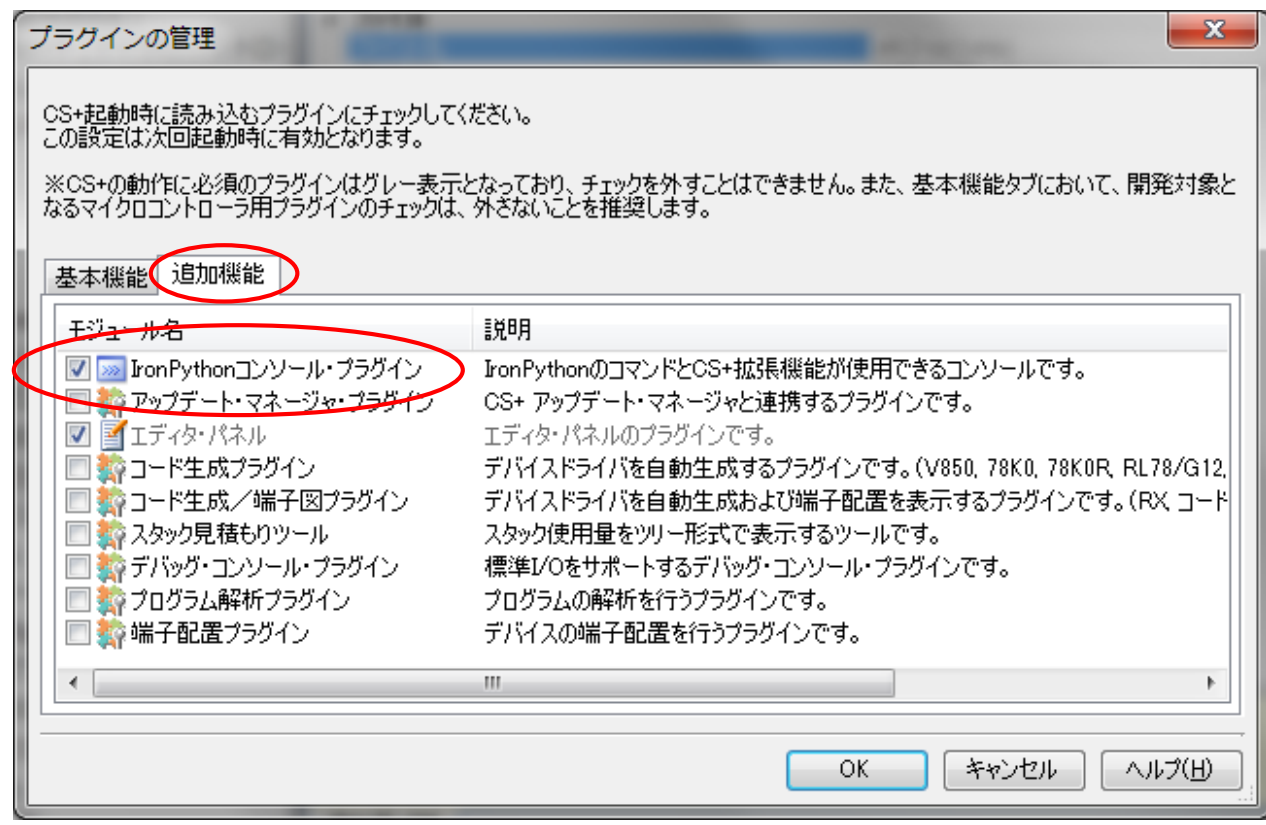

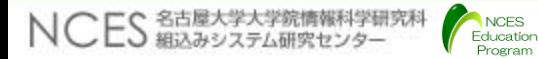

## CS+によるビルド

- CS+実行後にビルドのメニューから"ビルド·プロジェクト"を 選択する
	- 出力ウィンドウにてビルドが成功したことを確認する

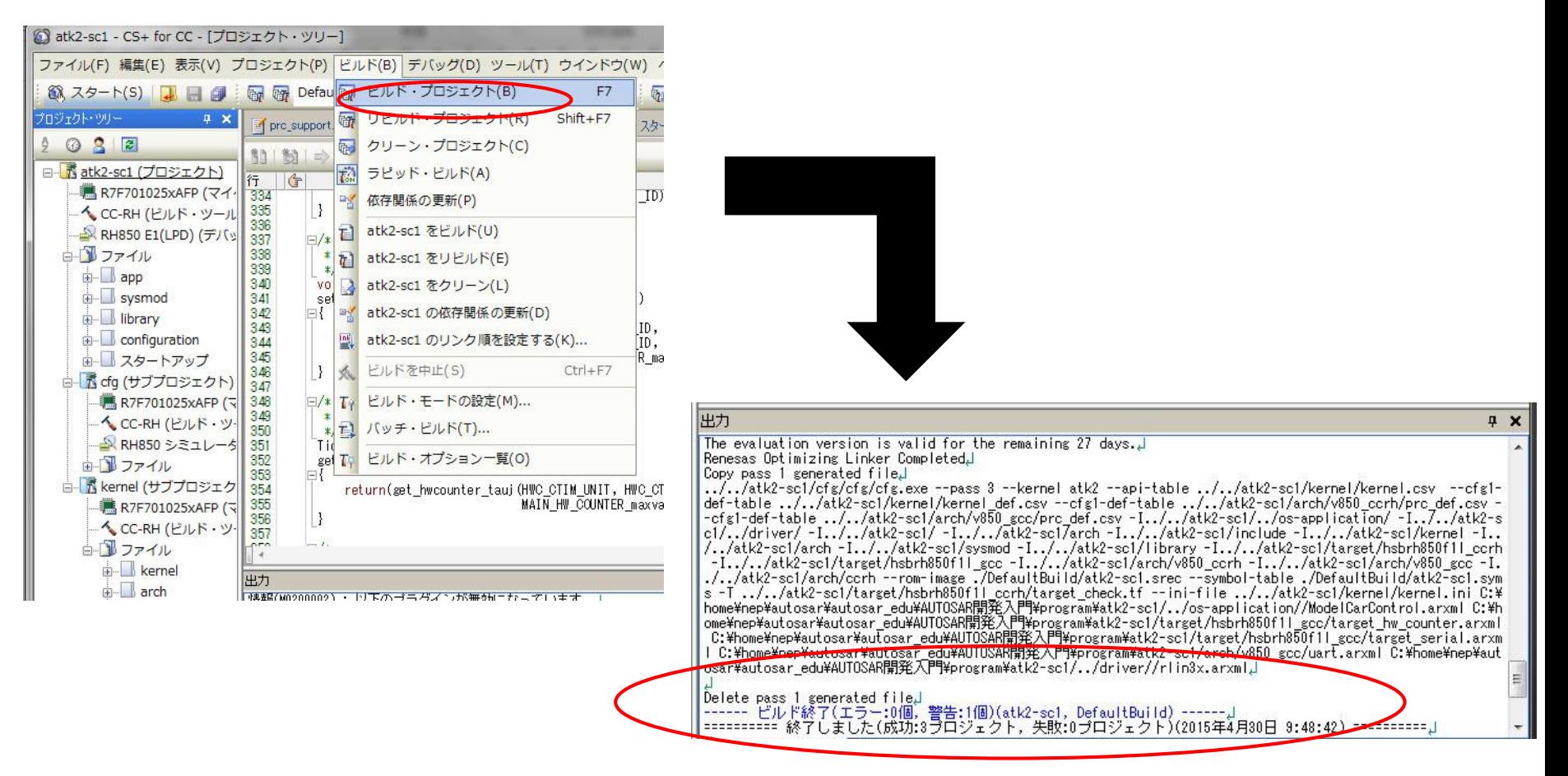

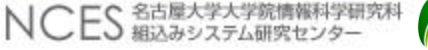

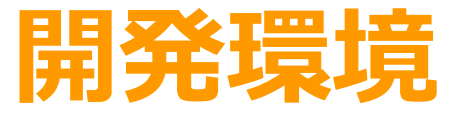

• インストール • アプリケーションのビルド • **アプリケーションの実行**

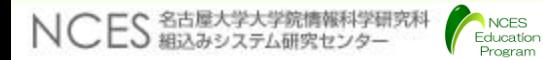

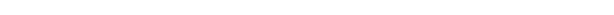

マイコンボードのセットアップ

- 使用するマイコンボードの接続
	- 3台搭載しているマイコンボードのうち,中央の1台に制御系,ボ ディ系,操作系用ケーブルを接続する
	- DSW1~3をONにしておく

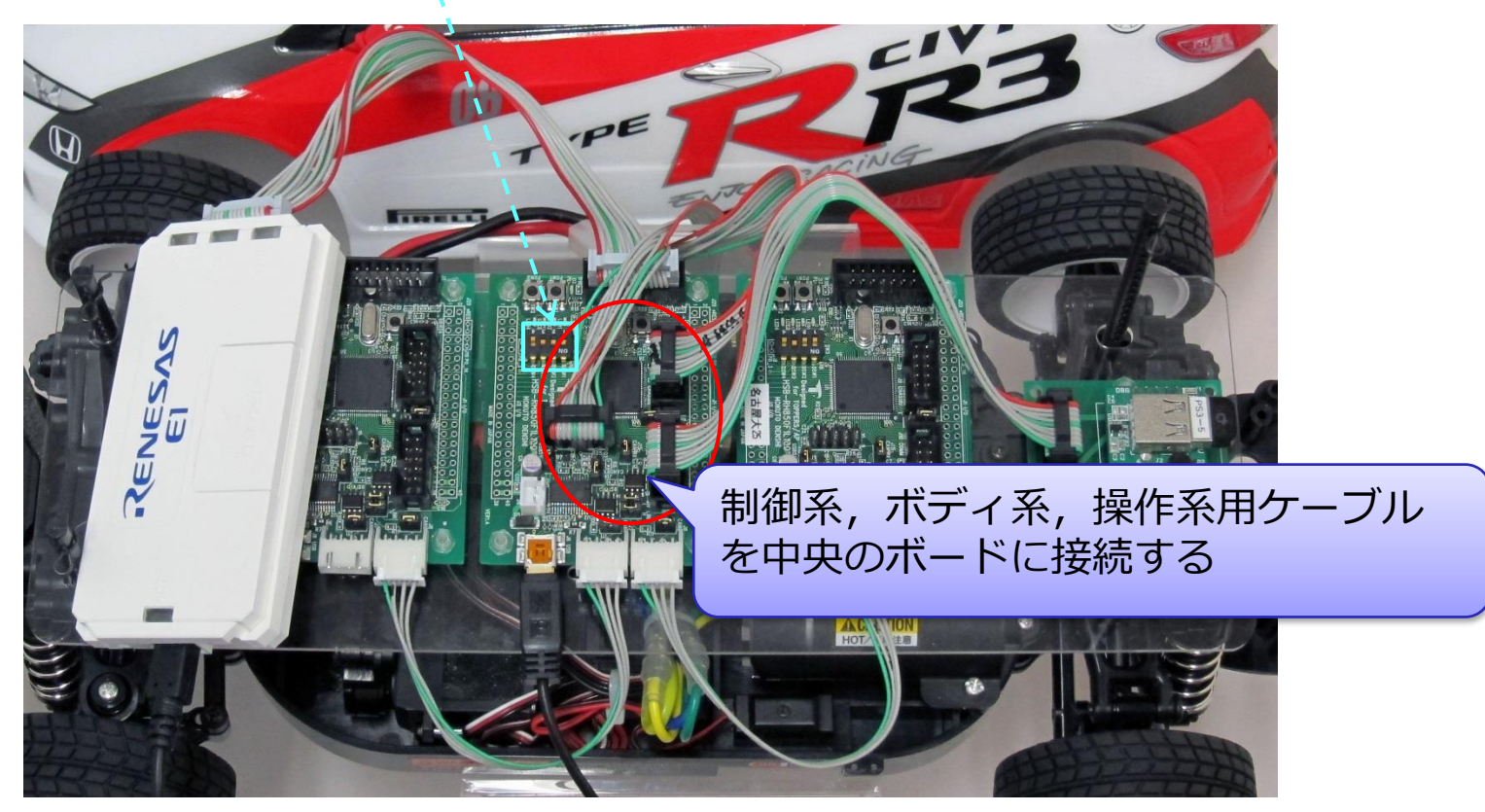

マイコンボードのセットアップ

- E1とボードをインターフェースケーブルで接続する
- E1側のUSBミニB端子とPC間をUSBケーブルで接続する

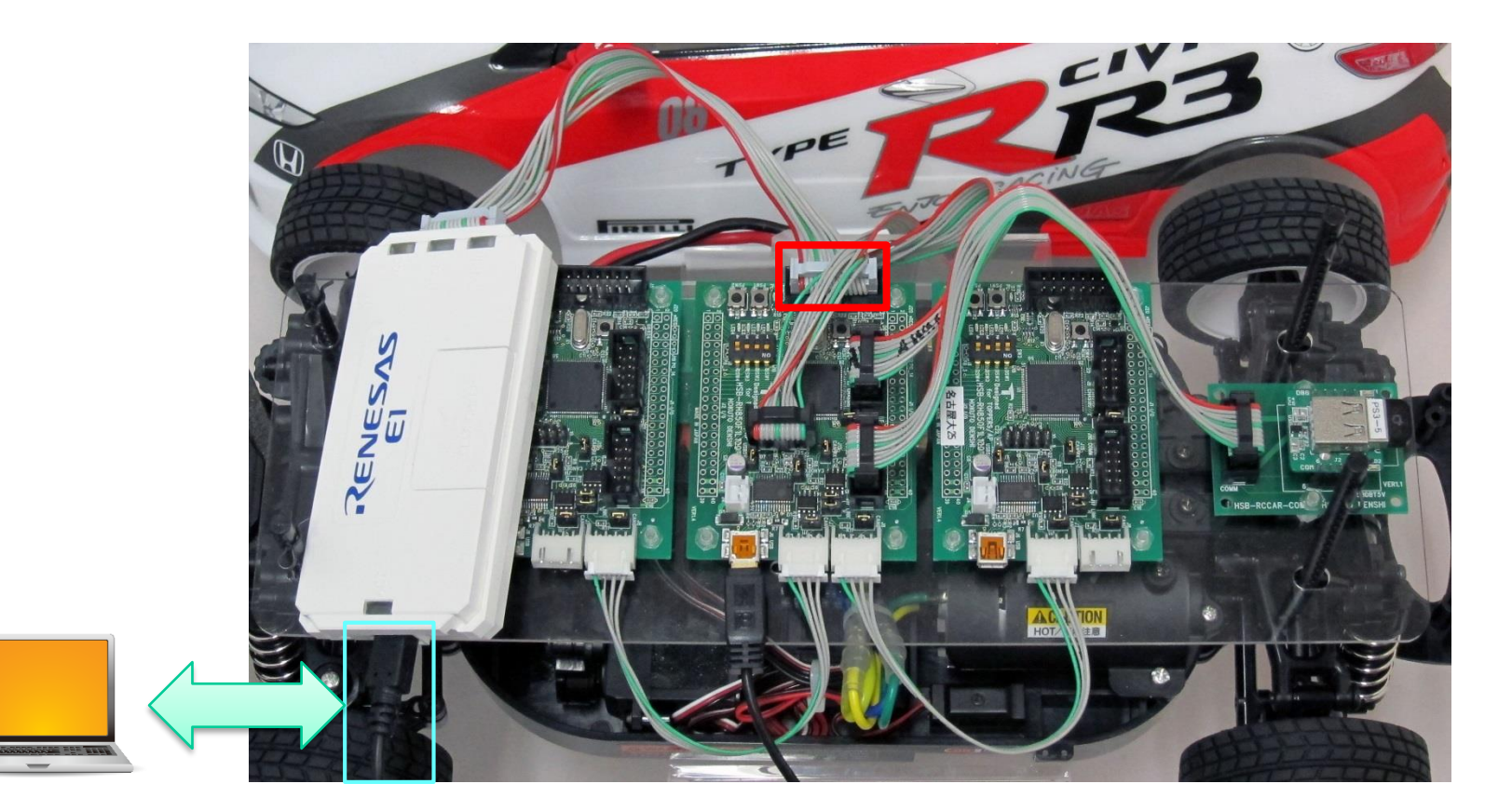

マイコンボードのセットアップ

- J13のジャンパをショートするとUSBケーブル経由で給電されるため, オープンにしておく.
- CPUボード上のUSBミニB端子をUSBケーブルでPCと接続する

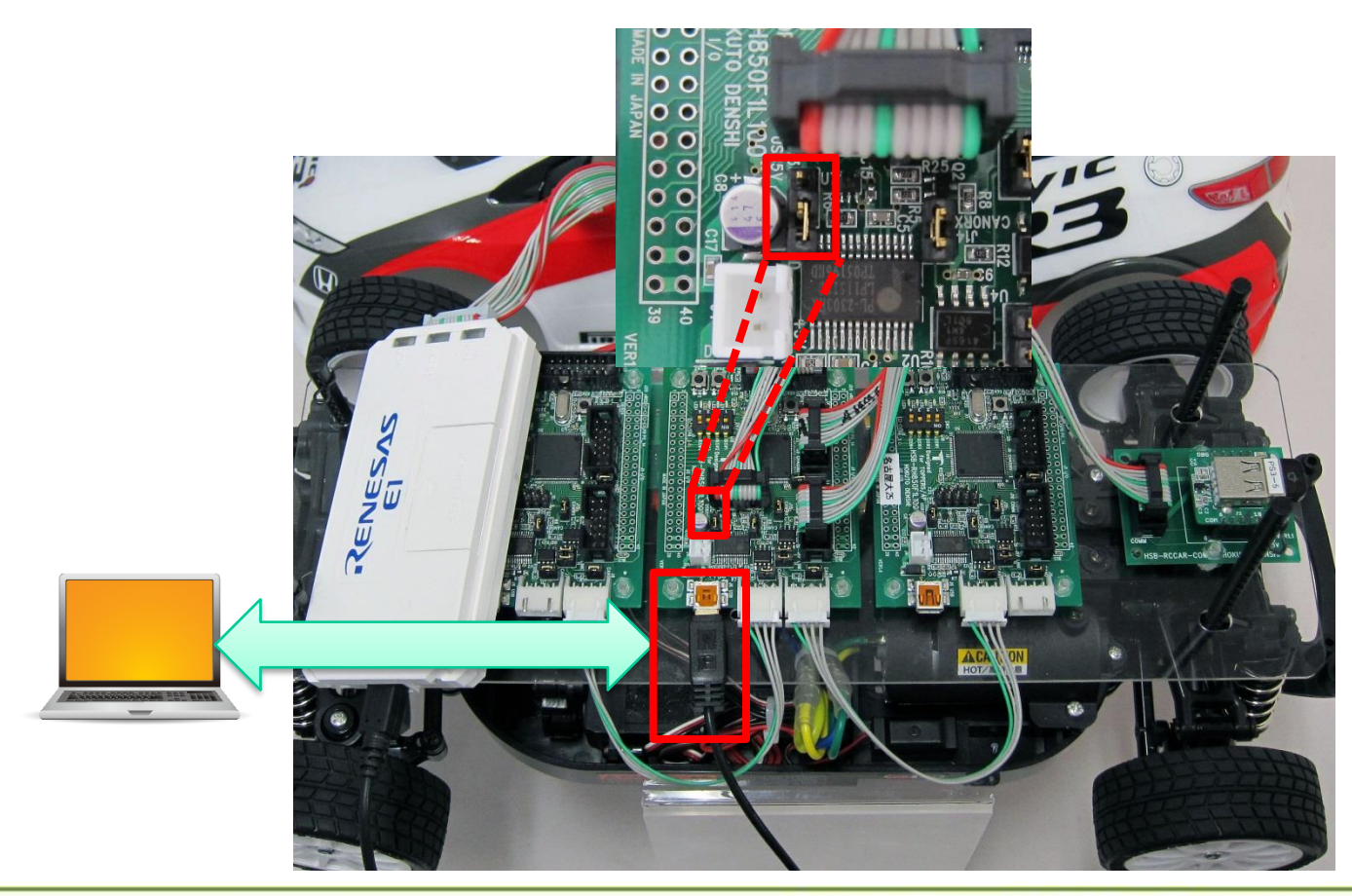

マイコンボードのセットアップ

- マイコンボードを接続すると, prolific usb-to-serial comm portと認 識される
- E1接続時にデバイスマネージャにて"Renesas E-Series USB Driver" と認識されていればOK أكاده 黒 デバイス マネージャー

- マイコンボードを接続した際に, デバイスマネージャで認識されない (prolific usb-to-serial comm portが 表示されない)場合
	- 使用しているPCにUSB Serial Port のドライバをインストールする

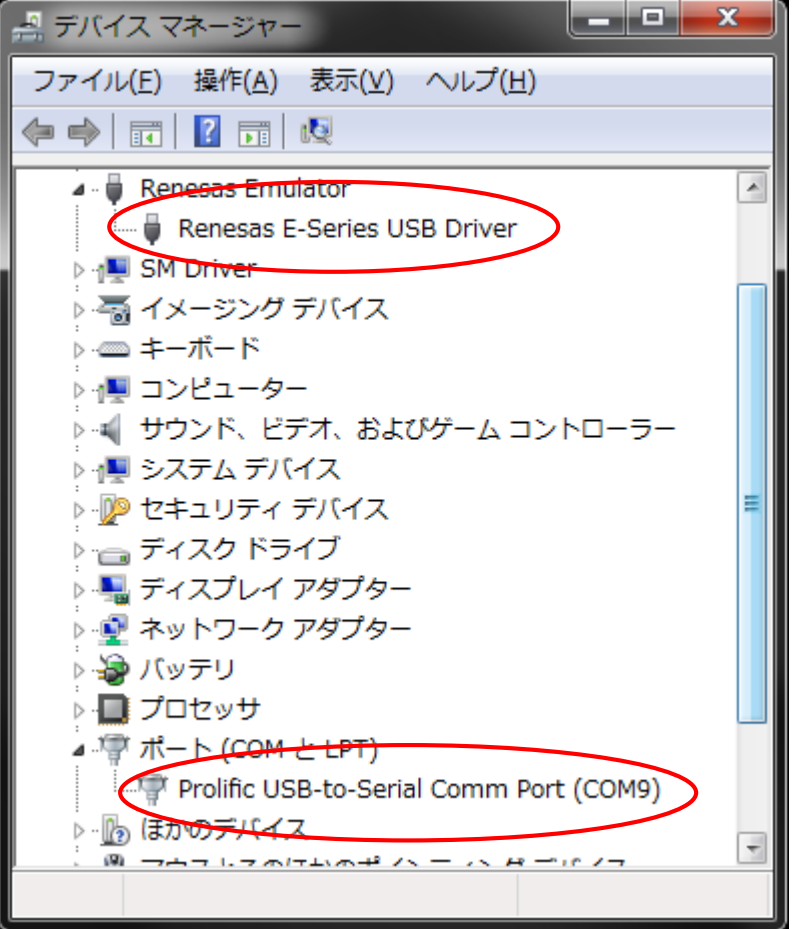

### モデルカーへの電源投入

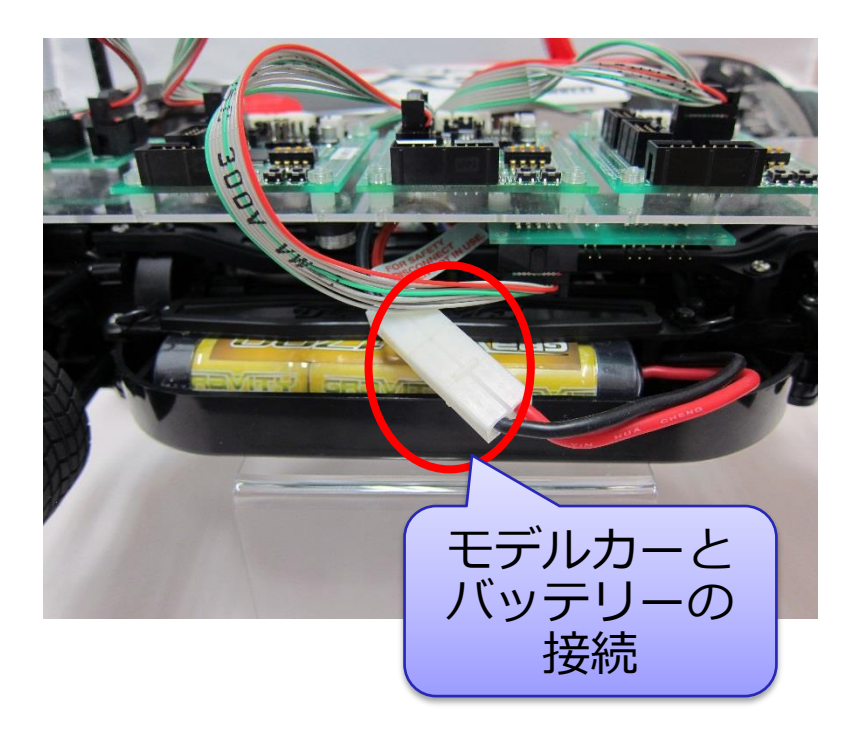

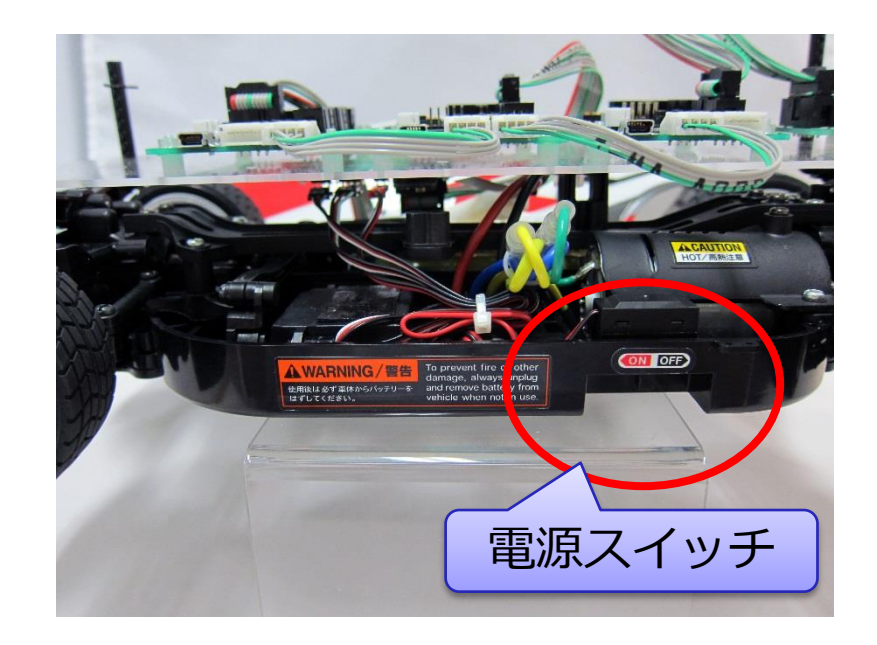

- モデルカーの下部(シャシー側中央)にある電源ケーブルをバッテリーに 接続する(コネクタは使用しない場合は取り外す)
- 電源スイッチをONにする

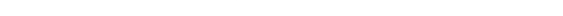

# PS3コントローラの接続

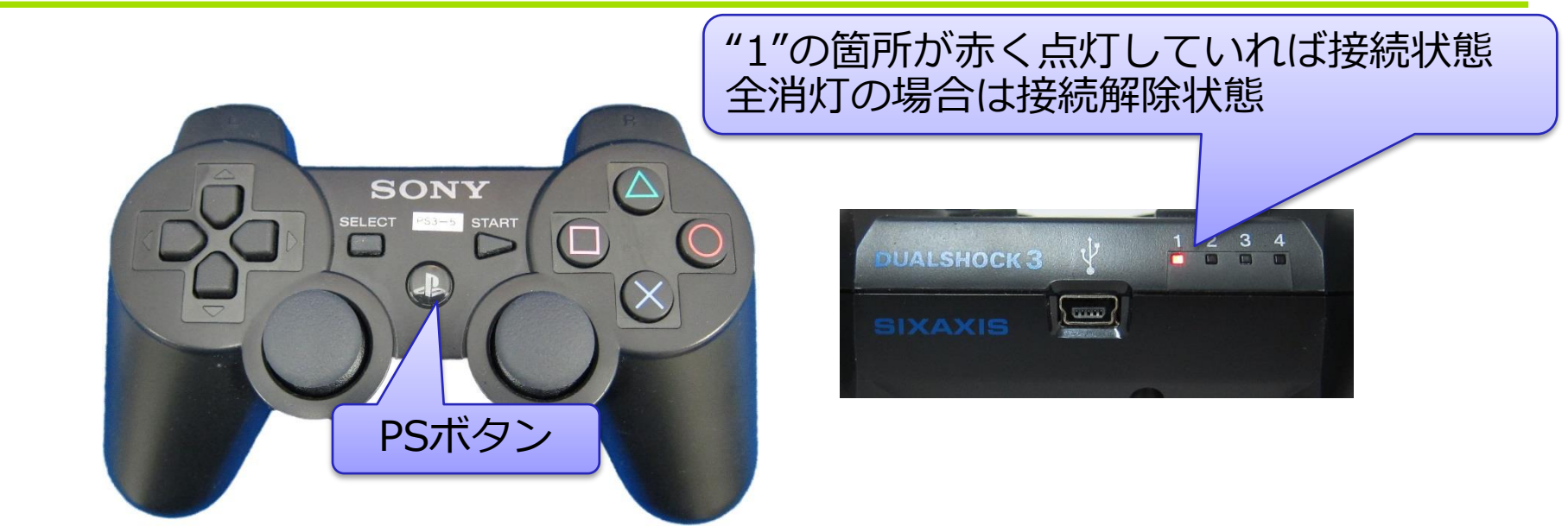

- PS3コントローラとモデルカーの接続
	- ·モデルカーの電源投入後、PS3コントローラのPSボタンを押下する
	- コントローラ上部にあるLED (4つ)が点滅中はモデルカーとの接続 同期待ちで,"1"のLEDが点灯したら接続が完了となる
		- 接続中にPS3コントローラの充電はできないので注意
- PS3コントローラとモデルカーの接続解除

Education

NCES 名古屋大学大学院情報科学研究科

- PSボタンを長押し(10秒程度)でPS3のコントローラのみOFFとなる
- コントローラ上部にあるLEDが全て消灯していれば接続解除となる

## TeraTermの実行

- TeraTermは,シリアルポートから送られてくるデータを表示する
- ソフトウェア側の設定(スピード[BPS]やデータフォーマット等)に合わ せる必要がある
- •ポートの選択は,ボードが接続しているCOMポート番号に設定する

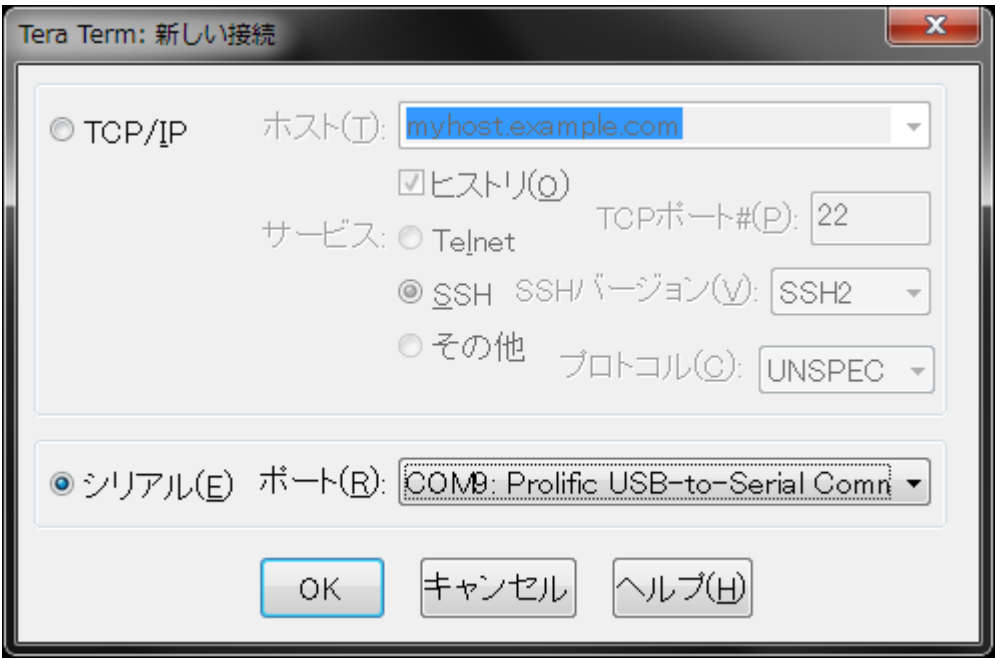

## TeraTermの実行

- シリアルポートの設定 : メニューの"設定" → "シリアルポート"
	- ポート :COMポートの番号に設定
	- ボーレート:115200(bps)
	- データ :8 bit
	- パリティ :none,
	- ストップ :1 bit,
	- フロー制御:none

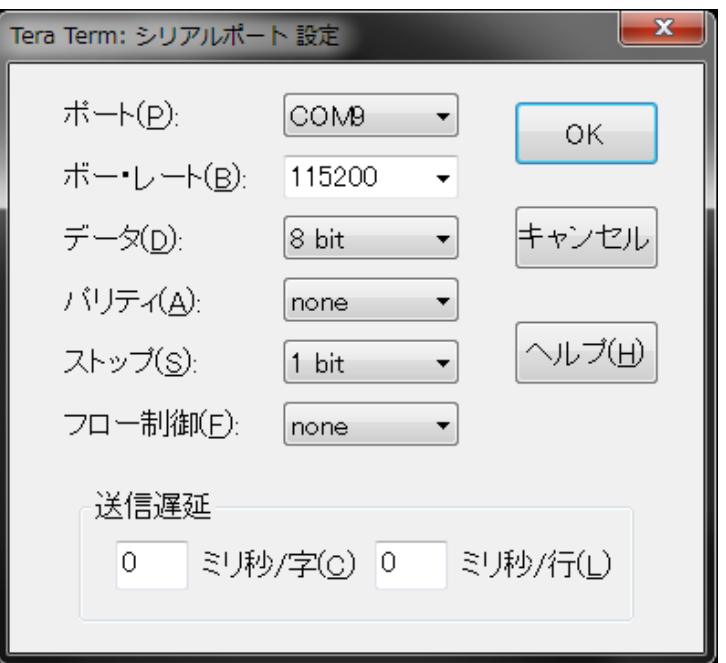

### • 設定後メニューの"設定" → "設定の保存"で次回から設定の省略が可能

# プログラムのダウロード

•デバッグから"デバッグ·ツールへダウンロード"を選択する

#### • メニューバーからも可能

NCES

Program

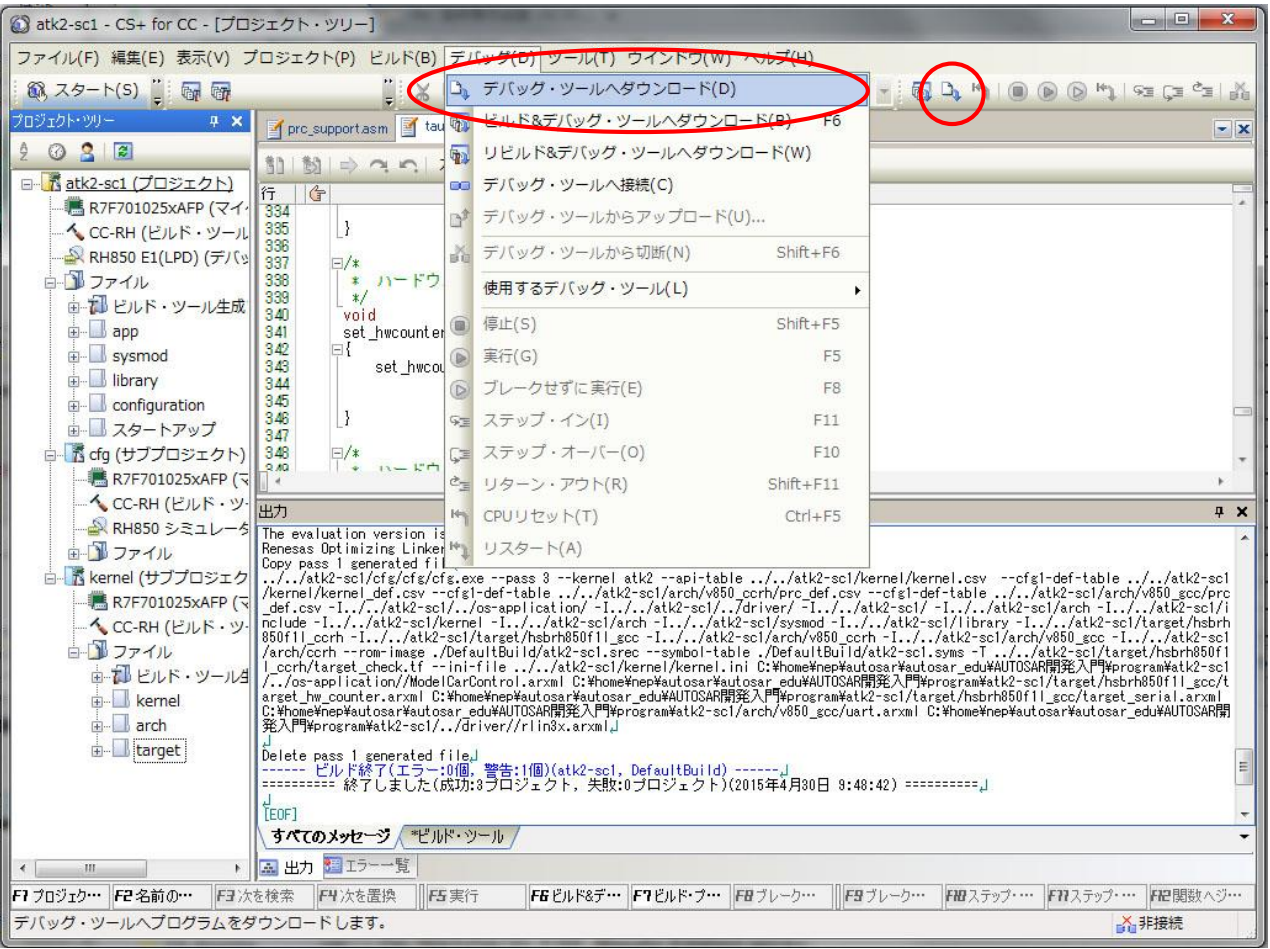

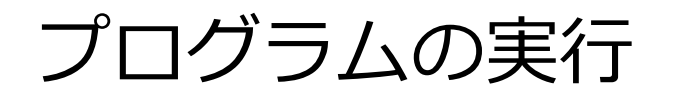

•デバッグから"実行"もしくは ●を押下することでプログラムの実行 が開始される

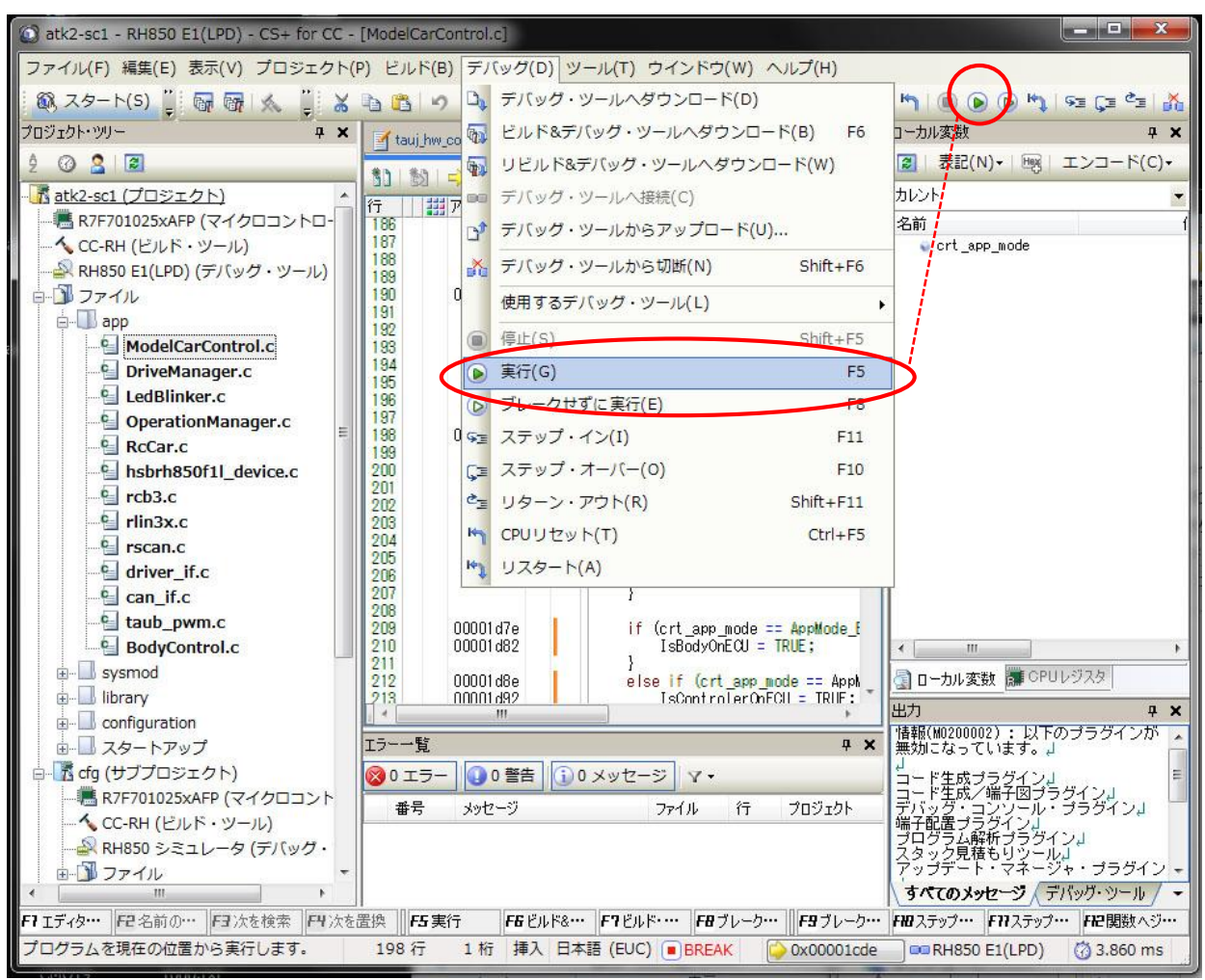

# プログラム実行と動作確認

• プログラム実行時にCS+のウィンドウ下部には,

▶ RUN ▶ 実行中 が表示され, TeraTermには出力ログが表示される

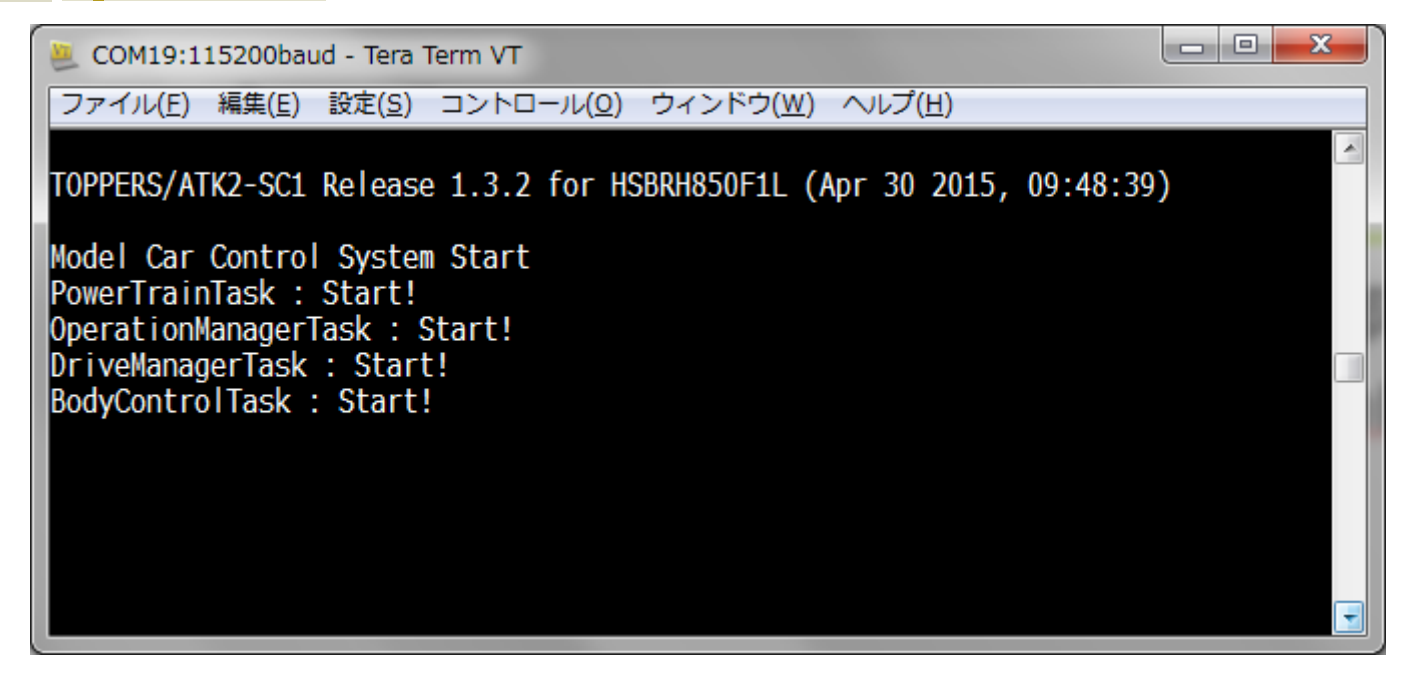

- 動作確認
	- PS3コントローラを操作して仕様通りモデルカーが動作するか確認 する

### パラメータ調整

NCES 名古屋大学大学院情報科学研究科

- ESCの種類によってはESCのパラメータ調整が必要
	- 動作確認済みはタミヤTLU-105BK/TEU-104BK
	- 同じESCであっても個体差によりパラメータが異なる場合がある
- ./driver/rc.h の以下のマクロを設定する

- ブレーキが効かずにバックする場合は以下のマクロを増加してみる
	- ESC\_DTH\_100NS : 100単位で増加
	- ESC\_WAIT\_D2B\_WAIT\_10MS : 1単位で増加

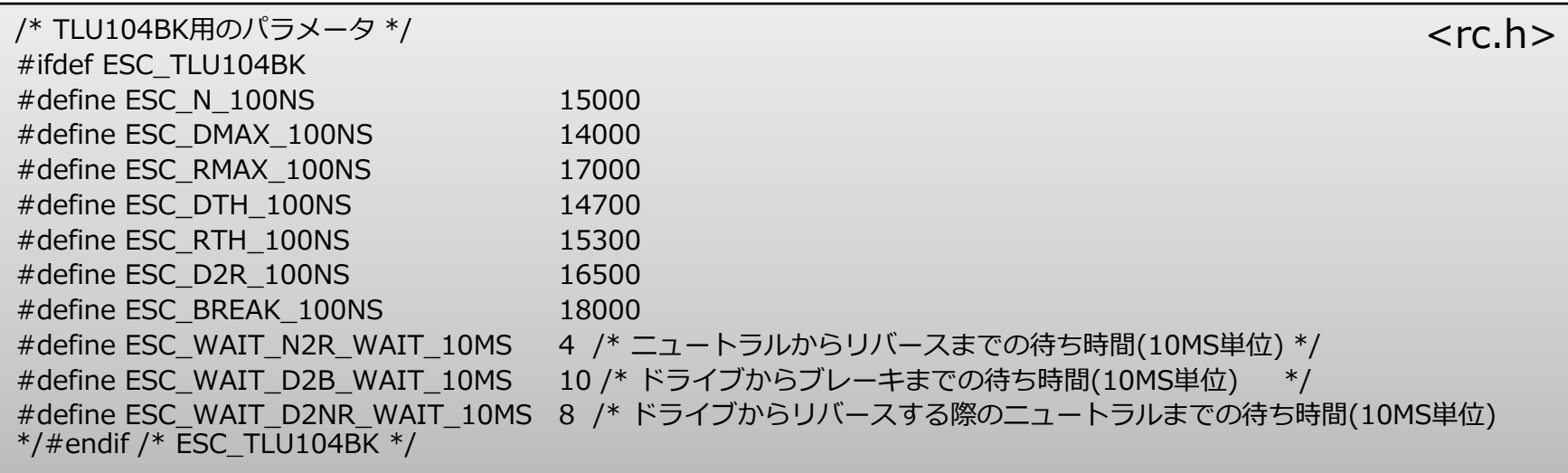

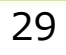